# **EBSCO**

EBSCO je mnohoodborová databáza, ktorá ponúka prístup k viacerým tematicky zameraným databázam v jednotnom rozhraní. Ide to tieto databázy:

- **Academic Search Premier\_-** najväčšia svetová multidisciplinárna databáza, ktorá obsahuje okolo 4.676 plnotextových časopisov
- **Business Source Complete -** zameraná na obchod a podnikanie, ktorá obsahuje časopisy v plnom texte od roku 1886 a profily viac ako 20.000 najviac citovaných autorov v databáze
- **MEDLINE**  prináša články z oblasti všeobecného i špeciálneho lekárstva, ošetrovateľstva, veterinárneho lekárstva, vedy a množstvo ďalších príbuzných tém
- **Master File Premier -** obsahuje 3.442 plnotextových časopisov
- **ERIC** databáza zameraná na vyučovanie, obsahuje referencie, abstrakty a citácie 2.200 príručiek a viac ako 1.000 časopisov
- **Health Source: Nursing/Academic Edition obsahuje 540 plnotextových časopisov Health Source – Consumer Edition** - obsahuje 264 plnotextových časopisov
- **Newspaper Source** obsahuje 25 národných a medzinárodných novín, 260 regionálnych novín a tiež plnotextové prepisy televíznych správ
- **Regional Business News –** obsahuje 75 časopisov a novín z USA
- **LISTA** databáza určená knihovníkom a informačným pracovníkom.

Celkovo sa v týchto databázach nachádza 19.817 plnotextových časopisov.

Databáza je sprístupnená s pomocou Slovenskej národnej knižnice, ktorá nakupuje databázy EBSCO ako **národnú licenciu.** 

### *Základný návod práce s databázou EBSCO*

Do služby EBSCO vstupujeme kliknutím na hyperlinku *"EBSCOhost Web"*, ktorá sa zobrazí na úvodnej stránke databázy.

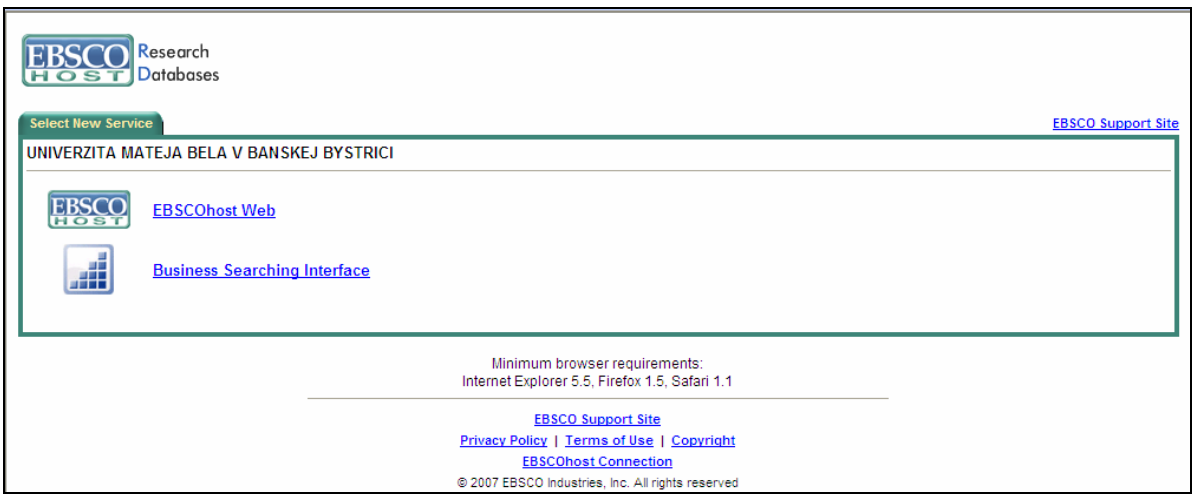

Následne sa zobrazí zoznam všetkých databáz, ktoré sú v rámci služby EBSCO prístupné. Každá databáza obsahuje stručný popis jej obsahového zamerania. Taktiež si tu môžete prezrieť zoznam titulov, nachádzajúcich sa v príslušnej databáze "Title list".

Tu si je potrebné vybrať databázu, či databázy, ktoré zodpovedajú predmetu nášho záujmu. Výber sa uskutoční zaškrtnutím príslušnej databázy v štvorčeku pred jej názvom. Následne je potrebné kliknúť na ikonku "*Continue"* nachádzajúcu sa na vrchu a spodku stránky, ktorá nás prenesie priamo do rozhrania na vyhľadávanie.

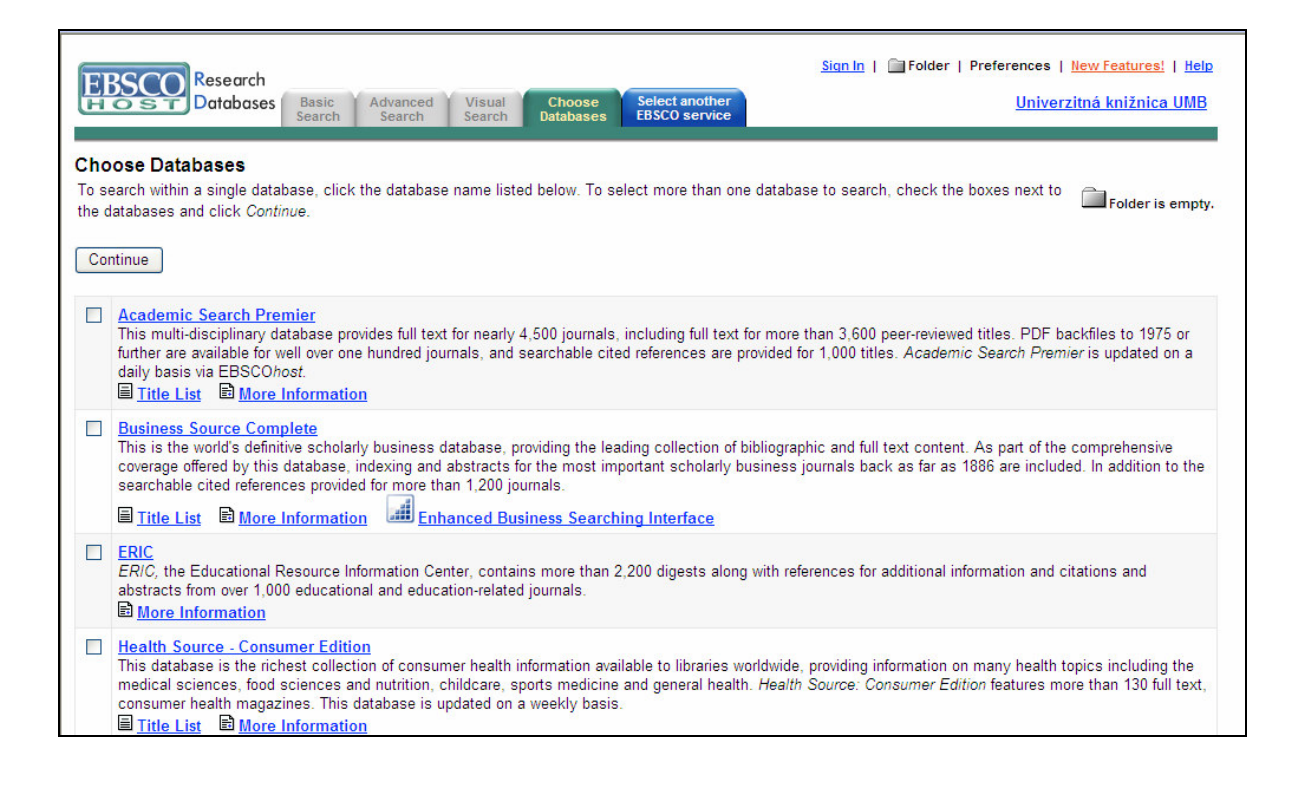

## **1. VYH**Ľ**ADÁVANIE**

Databáza EBSCO ponúka tri základné možnosti vyhľadávania:

- a) základné vyhľadávanie "Basic Search"
- b) pokročilé vyhľadávanie "Advanced Search"
- c) vizuálne vyhľadávanie "Visual Search"

### **A) Basic Search**

Toto vyhľadávanie umožňuje vyhľadávať kľúčové slová a frázy. Kľúčové slovo vpíšte do vyhľadávacieho riadku a stlačte ikonu *"Search"*. Vyhľadávanie môžete kombinovať aj logickými či proximitnými operátormi. Ak hľadáte frázu s viac než dvoma slovami, zapíšte ju do úvodzoviek.

Dodatočne tu môžete nastaviť databázu, a v ktorej si prajete vyhľadávať. Zoznam databáz, ktoré ste si označili po vstupe do databázy je zapísaný pod okienkom na výber databázy.

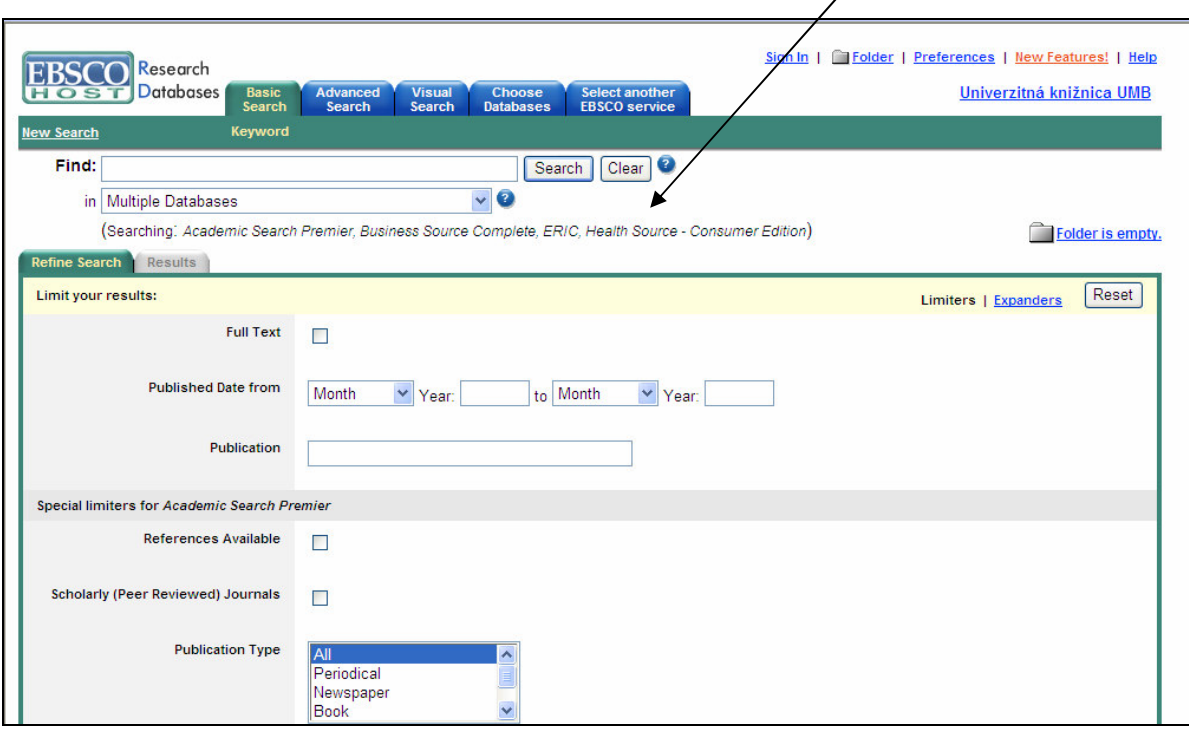

Vyhľadávanie môžete zúžiť ("Limiters") prostredníctvom ďalších funkcií nachádzajúcich sa v druhej časti stránky *"Refine Search"*. Tu môžete obmedziť vyhľadávanie len na plné texty (*"Full Text"*), dátum publikovania (*"Published Date from"*), či na konkrétnu publikáciu. Ďalšie špeciálne obmedzenia si môžete nastaviť pre ktorúkoľvek zvolenú databázu. Na obrázku hore "Special limiters for *Academic Search Premier"*.

Rozšíriť vyhľadávanie ("Expanders") môžete v spodnej časti "Refine Search" nasledovne:

- *Also search within the full text of the articles*" bude vyhľadávať zadané slovo v plnom texte článkov, ako aj v abstraktoch
- "*Automatically AND search terms"* automaticky pridáva medzi zadané termíny operátor and bez nutnosti vpisovať ho do rešeršného dotazu
- *"Also search for related words"* zahrnie do dotazu synonymá, množné čísla a ďalší vzťahujúce sa termíny k zadanému slovu

#### **B) Advanced Search**

Rozšírené vyhľadávanie sa na prvý pohľad od "Basic Search" neodlišuje. Rozdiel je v rozšírených možnostiach na dolaďovanie vyhľadávanie prostredníctvom *"Limiters"*. Pribudla funkcia obmedzenia vyhľadávania len na vedecké časopisy a rozšírila sa ponuka špeciálnych obmedzení pre jednotlivé databázy. Možnosti pre rozšírenie vyhľadávania ("*Expanders*") sú tie isté ako pri "Basic Search".

Po uskutočnení vyhľadávania si možno prezrieť aj "Search History/Alerts". V tejto časti okrem prezerania si výsledkov jednotlivých vyhľadávaní, ich upravenia a prezerania detailov, možno viaceré uskutočnené vyhľadávania prostredníctvom operátorov AND, OR, NOT kombinovať. Ak chcete pracovať s niektorým z uskutočnených vyhľadávaní zaškrtnite ho v štvorčeku v stĺpci "Add to Search".

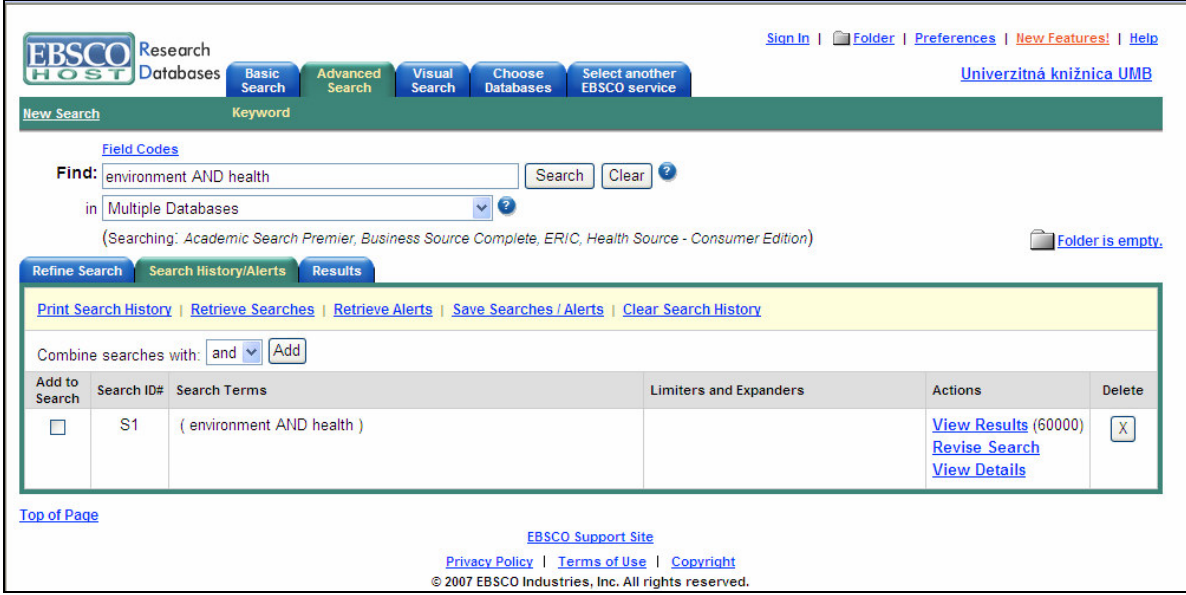

V prípade, že ste registrovaným používateľov databáz EBSCO, môžete si nastaviť obnovovanie vyhľadávania *"Retrieve Searches"*, obnovovanie zasielania správ na e-mail o pribudnutí nových článkov a publikácii spadajúcich do uskutočneného vyhľadávania *"Retrieve Alerts"*, či uložiť si vyhľadávacie stratégie do svojho konta *"Save Searches"* (viď časť 3. Vytvorte si svoje vlastné konto, str. 9)

## **C) Visual Search**

Veľmi jednoduché a prehľadné vyhľadávanie. Umožňuje vyhľadávať širších predmetových kategóriách a postupne sa prostredníctvom vizuálnej mapy dopracovať ku konkrétnym témam. Do poľa pre vyhľadávanie napíšte požadovaný dotaz a kliknite na ikonku "Search".

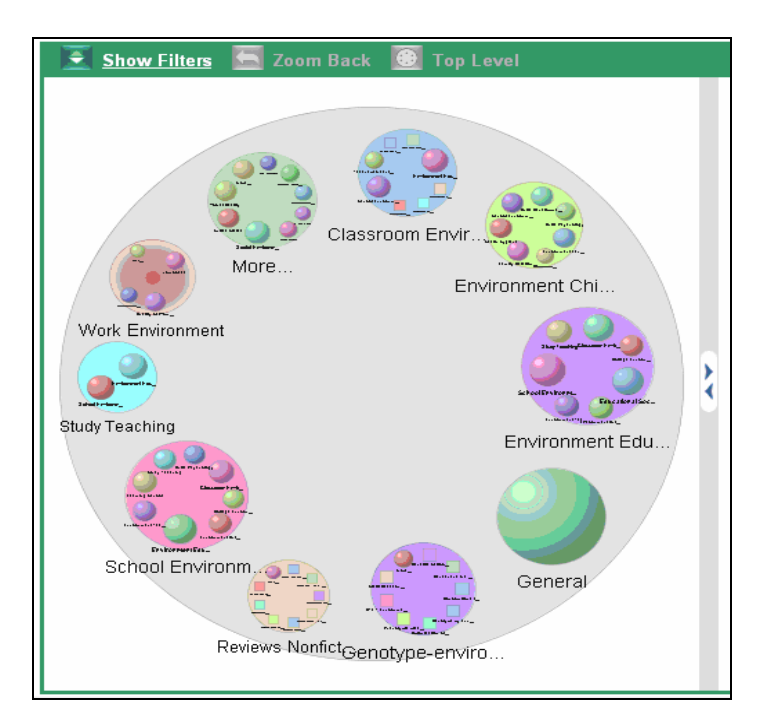

Vizuálna mapa sa skladá z dvoch častí:

- $\blacksquare$  kruhy reprezentujú jednotlivé predmetové kategórie
- štvorce reprezentujú konkrétne dokumenty

Vyhľadávanie môžete zužovať prostredníctvom "Show Filters".

Na návrat do vyššej predmetovej kategórie, nadradenému termínu, kliknite mimo štvorcov a kruhov a kliknite na "Top Level".

## Ď**alšie typy pre vyh**ľ**adávanie**

Vo vyhľadávaní sa nerozlišujú veľké a malé písmena.

**Logické operátory** AND, OR, AND NOT možno používať vo vyhľadávacích poliach, pokiaľ potrebujete nájsť viac pojmov alebo niektoré pojmy z vyhľadávania vylúčiť.

**Proximitné operátory** vyhľadávajú dve či viac slov, ktoré sa vyskytujú v špecifickej skupine slov. Proximitní operátory tvorí písmeno (**N** nebo **W**) a číslo, ktoré určuje počet slov. Umiestňuje sa medzi jednotlivé slová.

- near operátor (N) nájde slovné spojenia, v ktorých sú požadované slová vzdialené od seba max 5 slov *bez oh*ľ*adu na poradie*. Napr. **tax N5 reform** nájde slovné spojenie ako "tax reform" alebo "reform of income tax" a pod.
- **within operátor** (**W**) nájde slovné spojenia, v ktorých sa požadované slová nachádzajú *v poradí, v akom boli zapísané*. Napr. **tax W8 reform** nájde slovné spojenie "tax reform", ale nie výraz "reform of income tax".

**Zástupný symbol** pre viac znakov \* nahrádza ľubovoľný počet znakov na ľubovoľnom mieste v slove. Hľadanie reťazca comput\* nájde slová ako "computer", "computing" a pod.

**Zástupný symbol** pre jeden znak ? nahrádza jeden znak na ľubovoľnom mieste slova s výnimkou prvého znaku. Hľadanie reťazca ne?t vyhľadá slová "neat", "nest", "next" a pod.

Pre **vyh**ľ**adanie presného slovného spojenia** napíšte požadovaný dotaz do úvodzoviek. POZOR! v úvodzovkách už nemožno používať zástupné symboly ani skracovanie.

# **2. PRÁCA S VÝSLEDKAMI VYH**Ľ**ADÁVANIA**

Výsledky vyhľadávania sa nachádzajú v sekcii "Results". Okrem výsledkov vyhľadávania sa v ľavom žltom stĺpčeku nachádzajú "*Narrow Results by Subject"*, ktoré ponúkajú zoznam ďalších kľúčových slov zužujúcich zadaný rešeršný dotaz. Prostredníctvom týchto termínov môžete postupovať ku konkrétnym témam.

Výsledky vyhľadávania sú obvykle radené podľa dátumu publikovania. Pomocou funkcie "*Sort by"* môžete zmeniť radenie výsledkov podľa relevancie.

Každý záznam nájdeného dokumentu obsahuje jeho stručný popis a v prípade dostupnosti aj odkaz na plnotextovú verziu. Plné texty bývajú prístupné v nasledovných formátoch:

• **plný text** (HTML Full Text) v záznamu označený ikonkou

- **plný text s vloženými obrázky** v zázname označený ikonkou
- texty vo **formáte PDF** (PDF Full Text) v záznamu označené ikonkou
- prepojenie na plný text v inej databáze *(Linked Full Text)*

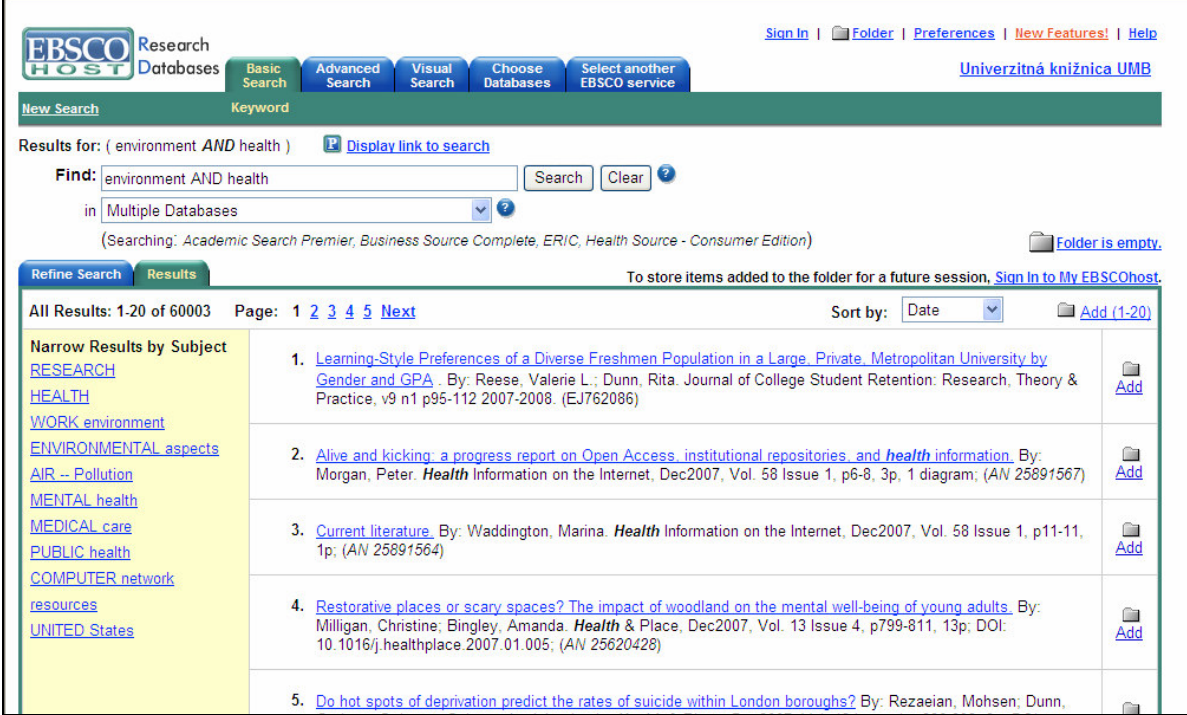

V prípade záujmu u nejaký zdroj kliknite na ikonu  $\Box$ , Add", ktorá zmení svoju podobu na **a** a presunie sa do zložky "Folder" v pravom hornom rohu nad oknom z výsledkami. Táto zložka sa vymaže hneď po ukončení práce so službou EBSCO.

V prípade, že máte v službe EBSCO vytvorené svoje vlastné konto a ste prihlásený, budú sa Vám označené dokumenty ukladať vo Vašom osobnom konte. Ikonka na prihlásenie je pod zložkou "Folder".

Každý názov dokumentu je vlastne hyperlinkou, ktorá Vás odkáže na presnejší popis zdroja. Kliknutím na meno autora sa zobrazí zoznam jeho ďalších prác nachádzajúcich sa v databázach EBSCO. Kliknutím na názov zdrojového dokumentu sa zobrazí jeho podrobný popis.

Záznam článku si možno vytlačiť, odoslať na e-mail, uložiť do svojho konta, exportovať do jedného z ponúkaných programov, prípadne pridať do zložky "*Add to folder"*.

Ak máte záujem o záznamy s podobnou tematikou, kliknite na "Find More Like This".

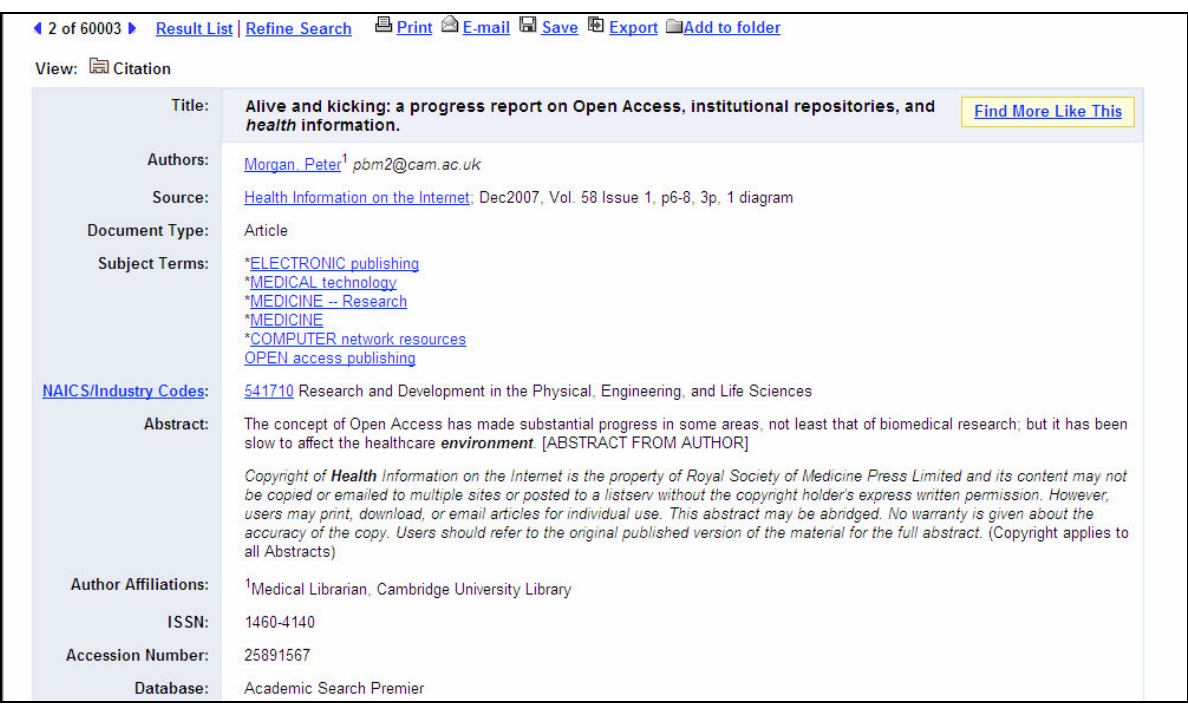

Naspäť do zoznamu výsledkov vyhľadávania sa dostanete kliknutím na "Result List".

Po ukončení vyhľadávania si možno v zložke "Folder" prezrieť všetky dokumenty, ktoré ste si tam počas práce so službou EBSCO uložili. Kliknite na zložku "Folder" na vrchu stránky, prípadne na linku "Folder has items".

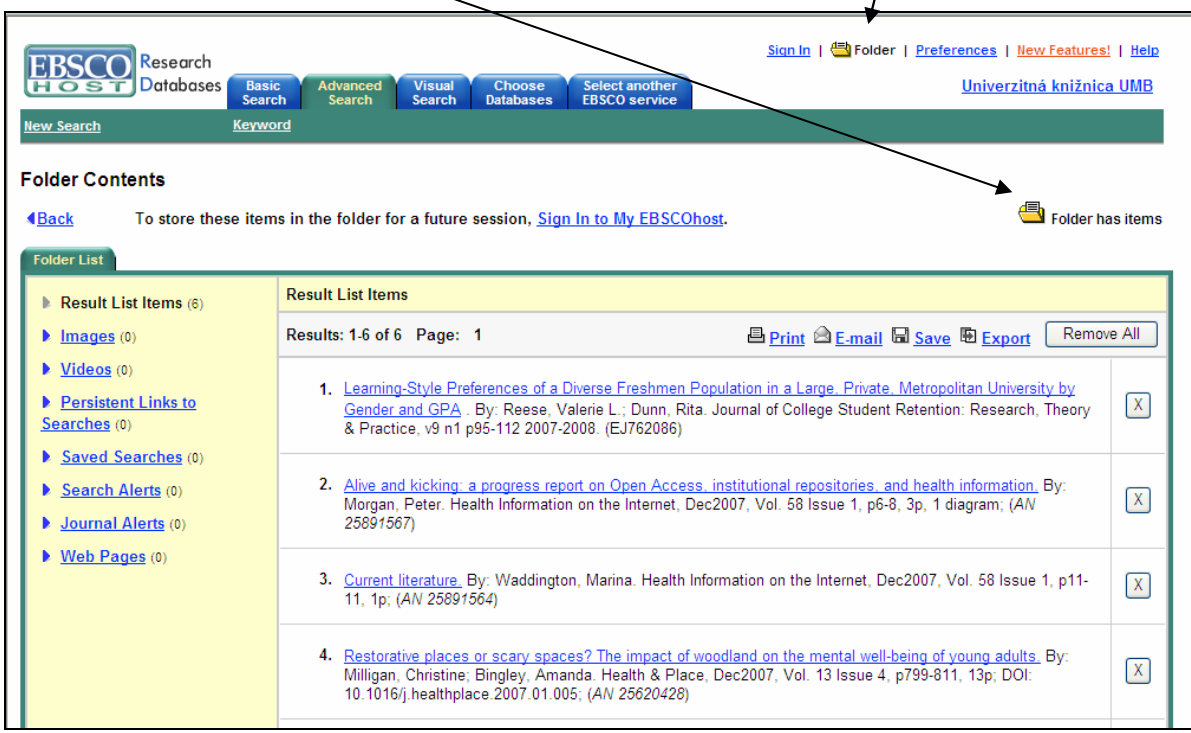

Otvorí sa "Folder List", ktorý zaznamenáva všetky vyhľadané a uložené dokumenty. V ľavom žltom stĺpci ponúka celkový počet vyhľadaných výsledkov aj so subkategóriami, ktoré bližšie popisujú dokument.

Výsledky vyhľadávania možno aj odstrániť a to dvoma spôsobmi:

- kliknutím na ikonku "Remove All"
- kliknutím na krížik za popisom dokumentu.

Výsledky vyhľadávania môžete:

"*Print"* – výsledky si môžete hneď dať vytlačiť, prípadne si nastavte ostané parametre zodpovedajúce Vašim potrebám. Prostredníctvom rolovacích menu *"Standard Field Format"* si nastavíte rozsah popisu dokumentu, od jednoduchej citácie, jednoduchej citácie a abstraktu až po detailnú citáciu a abstrakt. Vybrať si môžete aj z ponúkaných formátov citácii *"Citation Format"*. Označením *"Customized Field Format"* sa rozbalia ďalšie funkcie, ktorými môžete nastaviť konečný vzhľad tlačených záznamov. Po nastavení všetkých funkcií kliknite na ikonku *"Print"*.

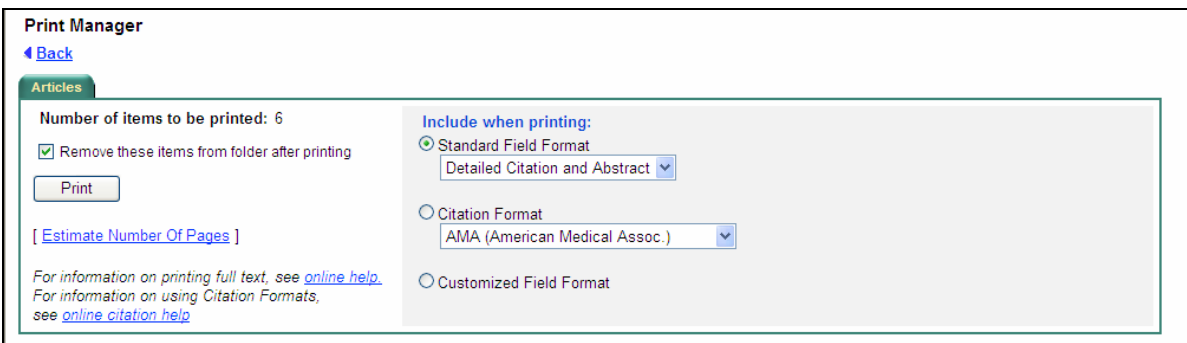

"*E-mail*" – vyplňte jednoduchý formulár. V prípade záujmu nastavte aj ďalšie funkcie v pravej časti okna "Include when sending". Prostredníctvom rolovacích menu *"Standard Field Format"* si nastavíte rozsah popisu dokumentu, od jednoduchej citácie, jednoduchej citácie a abstraktu až po detailnú citáciu a abstrakt. Vybrať si môžete aj z ponúkaných formátov citácii *"Citation Format***"**. Označením *"Customized Field Format"* sa rozbalia ďalšie funkcie, ktorými môžete nastaviť konečný vzhľad tlačených záznamov. Po nastavení všetkých funkcií kliknite na ikonku *"Send"*.

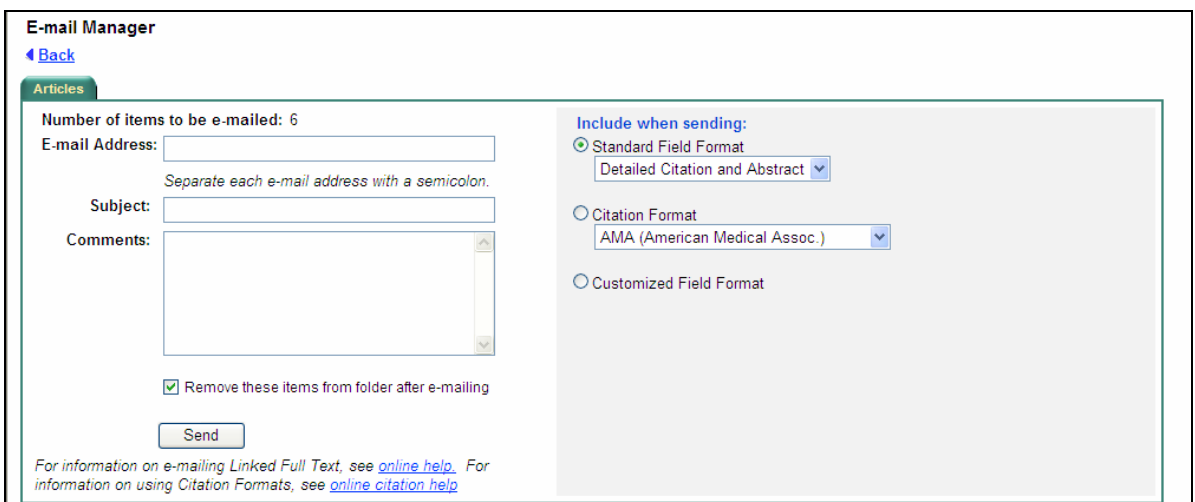

<sup>-</sup> "Save" - výsledky si môžete uložiť hneď, prípadne si nastavte ostané parametre zodpovedajúce Vašim potrebám. V časti "*Include when saving"* si môžete nastaviť zobrazenie hypertextových liniek na dokumenty. Prostredníctvom rolovacích menu

*"Standard Field Format"* si nastavíte rozsah popisu dokumentu, od jednoduchej citácie, jednoduchej citácie a abstraktu až po detailnú citáciu a abstrakt. Vybrať si môžete aj z ponúkaných formátov citácii **"***Citation Format"*. Označením *"Customized Field Format"* sa rozbalia ďalšie funkcie, ktorými môžete nastaviť konečný vzhľad tlačených záznamov. Po nastavení všetkých funkcií kliknite na ikonku "Save".

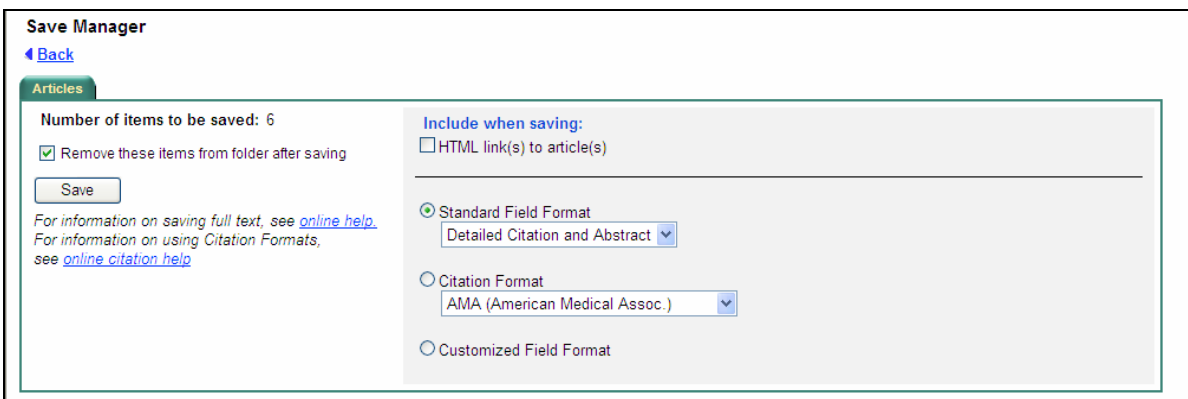

- "*Export"* – v časti "Save citations to a file formated for" vyberte si niektorý z ponúkaných formátov a stlačte na ikonu *"Save"*.

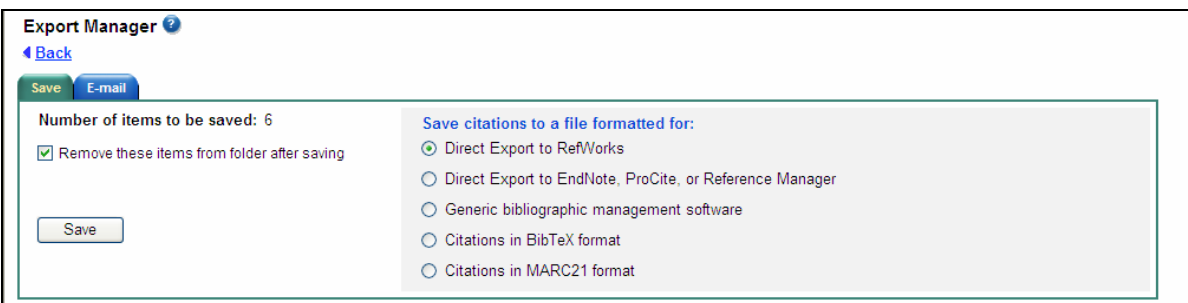

### **3. VYTVORTE SI SVOJE VLASTNÉ KONTO**

Ak pracujete s databázami EBSCO pravidelne, je výhodné vytvoriť si svoje vlastné konto, do ktorého si môžete ukladať výsledky vyhľadávania a ktoré pre Vás budú po opätovnom prihlásení dostupné.

Môžete tak urobiť kliknutím na "Sign In" v hornej časti stránky.

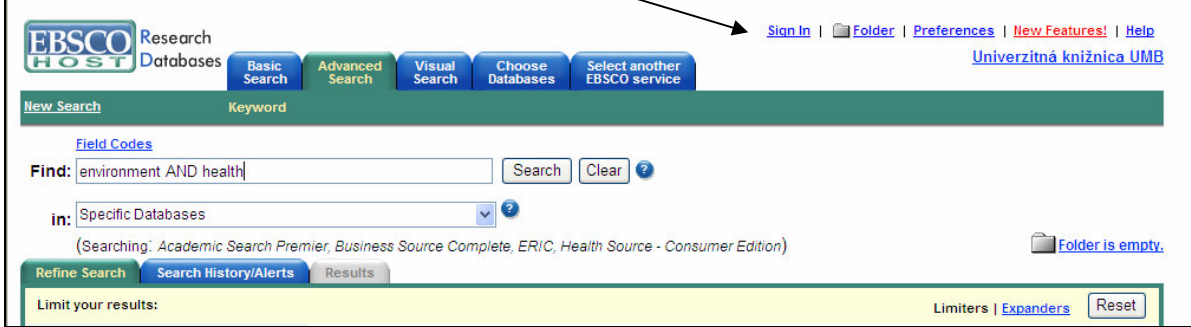

Otvorí sa okno, v ktorom sa prihlasujete do služby v prípade, že ste už zaregistrovaný.

Ak ste nový používateľ a chcete si konto len vytvoriť, kliknite na "I'm a new user" a vypíšte jednoduchý formulár.

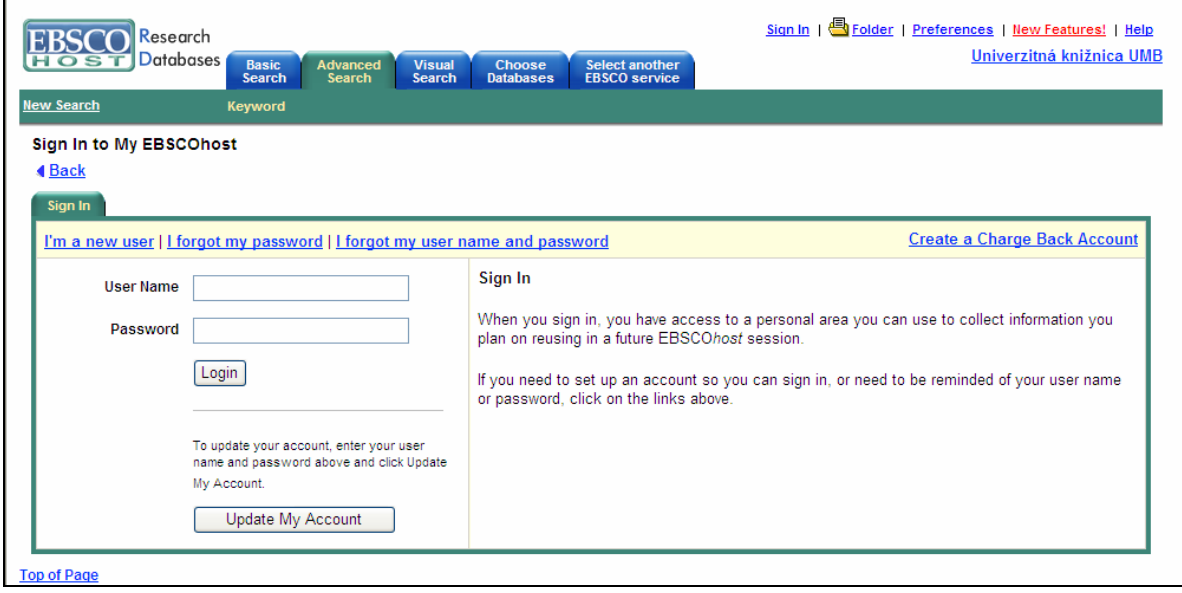

*Pod*ľ*a materiálov EBSCO Industries, Inc. spracovala a dopnila Mgr. Michaela Mikušová, Referát informa*č*ných služieb Univerzitnej knižnice UMB, Banská Bystrica, 2007.*